# Configurar VideoStream no Catalyst 9800 WLC

# **Contents**

**Introduction Prerequisites Requirements** Componentes Utilizados **Configurar** Diagrama de Rede Fluxo de tráfico Configurar multicast Configuração de fluxo de mídia Configurar fluxo de mídia de banda Configurar VLAN do cliente Configuração da WLAN Configuração do perfil de política Criar TAG de política Aplicar tag de política ao AP **Verificar** Comandos para revisar a configuração Comandos para verificar o fluxo de vídeo do cliente **Troubleshoot** 

# **Introduction**

Este exemplo de configuração descreve como configurar o VideoStream (também conhecido como MediaStream ou Multicast-Direct) em um Catalyst 9800 Series Wireless Controllers (9800 WLC) por meio da Interface Gráfica de Usuário (GUI).

# **Prerequisites**

# **Requirements**

A Cisco recomenda que você tenha conhecimento destes tópicos:

- Guia de configuração de WLC 9800
- Multicast em uma WLC

## Componentes Utilizados

As informações neste documento são baseadas nestas versões de software e hardware:

- Controladores sem fio Catalyst 9800 Series, IOS-XE versão 16.11.1b
- Access points Aironet 3700 Series

The information in this document was created from the devices in a specific lab environment. All of the devices used in this document started with a cleared (default) configuration. Se a sua rede estiver ativa, certifique-se de que você entende o impacto potencial de qualquer configuração.

# **Configurar**

# Diagrama de Rede

Este exemplo é baseado em APs de modo local que comutam o tráfego centralmente. A comutação local FlexConnect é suportada, mas o fluxo seria diferente, pois o multicast não passa pela WLC, o AP é o que está fazendo a maior parte do trabalho.

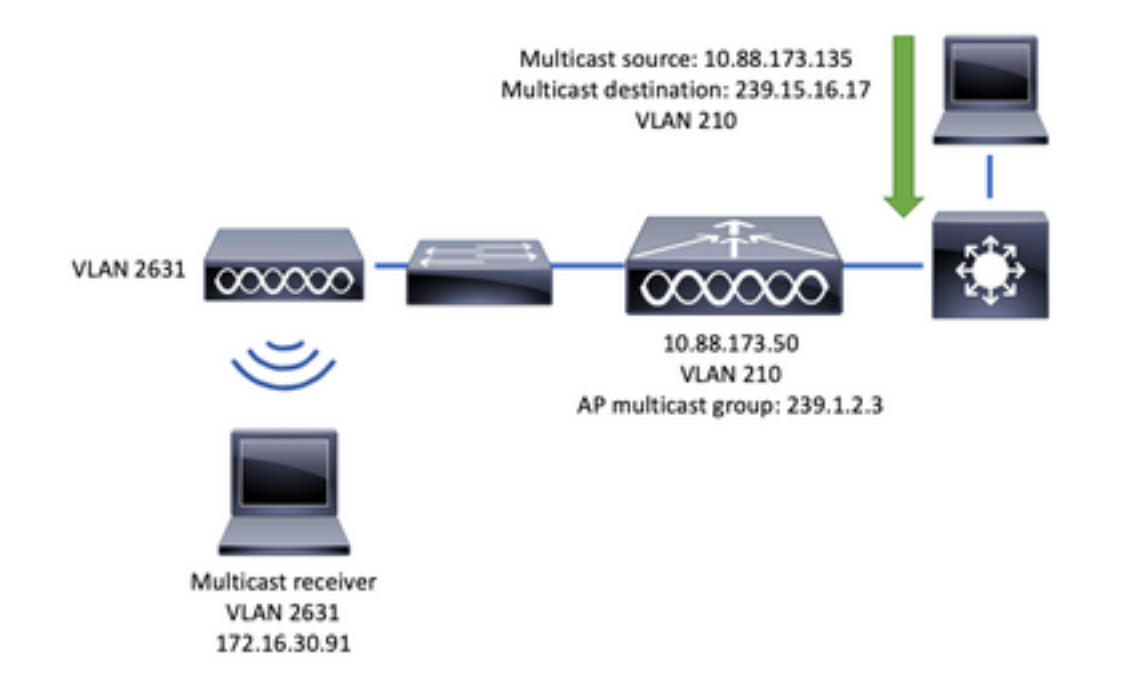

# Fluxo de tráfico

- 1. O cliente (receptor multicast) conecta-se ao Service Set Identifier (SSID): VideoStream
- 2. O cliente envia o pacote de junção IGMP para solicitar o vídeo no endereço IP 239.15.16.17
- 3. A WLC cria a MGID L3 e encaminha a associação de IGMP à rede com fio
- O roteador começará a encaminhar o tráfego da origem multicast (10.88.173.135) para a 4. WLC, o roteamento multicast é necessário entre a VLAN 210 e a VLAN 2631
- 5. A WLC sabe que um cliente sem fio está solicitando esse tráfego, via MGID, e encapsula o tráfego para enviá-lo ao AP usando o endereço IP 239.1.2.3 - grupo multicast AP
- 6. O AP recebe o pacote e envia por unicast o tráfego multicast ao cliente sem fio

## Configurar multicast

Navegue até: Configuração > Serviços > Multicast

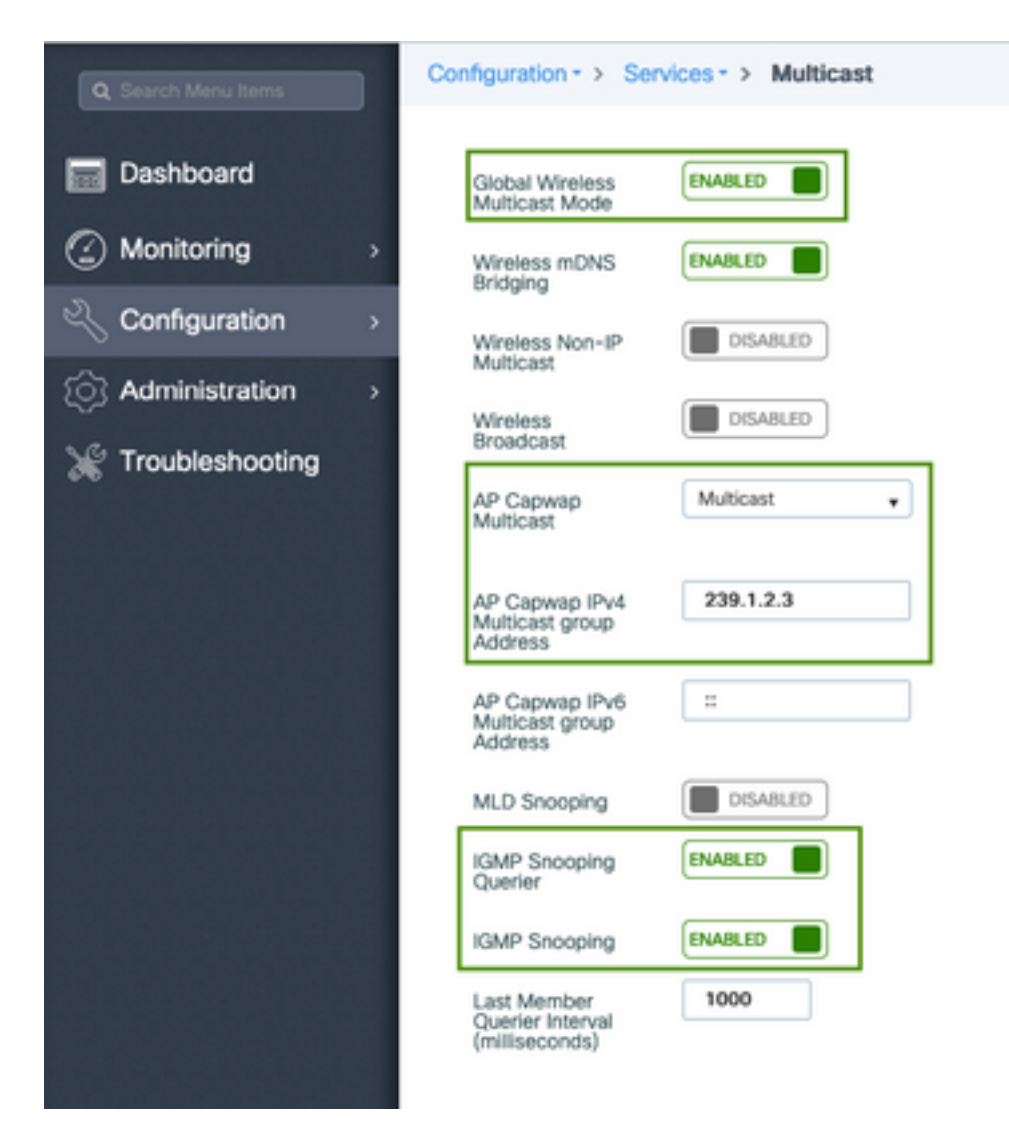

```
9800-40-1#sh run all | sec wireless multicast|igmp snooping
.
.
ip igmp snooping querier
ip igmp snooping
.
.
wireless multicast
wireless multicast 239.1.2.3
```
Para este exemplo, o modo multicast é usado. Neste modo, a WLC envia apenas um pacote ao grupo multicast configurado (neste caso, 239.1.2.3) para que somente os pontos de acesso (AP) interessados nesse tráfego possam ouvi-lo. Para obter mais informações sobre os modos que podem ser configurados, consulte este [Guia de Configuração do Software do Controlador](/content/en/us/td/docs/wireless/controller/9800/config-guide/b_wl_16_10_cg/wireless-multicast.html) [Wireless série 9800](/content/en/us/td/docs/wireless/controller/9800/config-guide/b_wl_16_10_cg/wireless-multicast.html).

Note: É necessário ativar o IGMP Snooping globalmente e por VLAN para que a WLC possa rastrear as mensagens IGMP do cliente sem fio.

O IGMP Snooping Querier ajuda a atualizar a tabela de WLC. É útil verificar se existe algum cliente para um grupo multicast específico.

Aplicar alterações.

## Configuração de fluxo de mídia

Etapa 1. Ative o fluxo de mídia globalmente: Configuração > Sem fio > Fluxo de mídia > Guia "Geral"

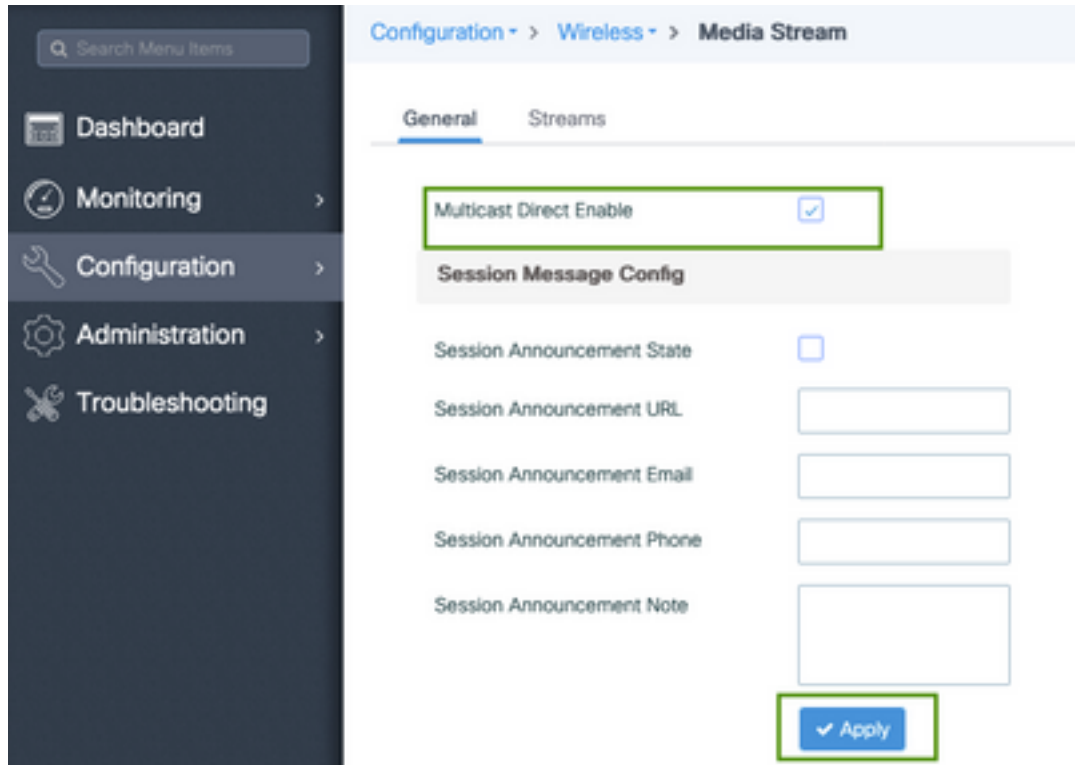

Etapa 2. Definir fluxo de mídia: Configuração > Sem fio > Fluxo de mídia > Guia "Fluxos"

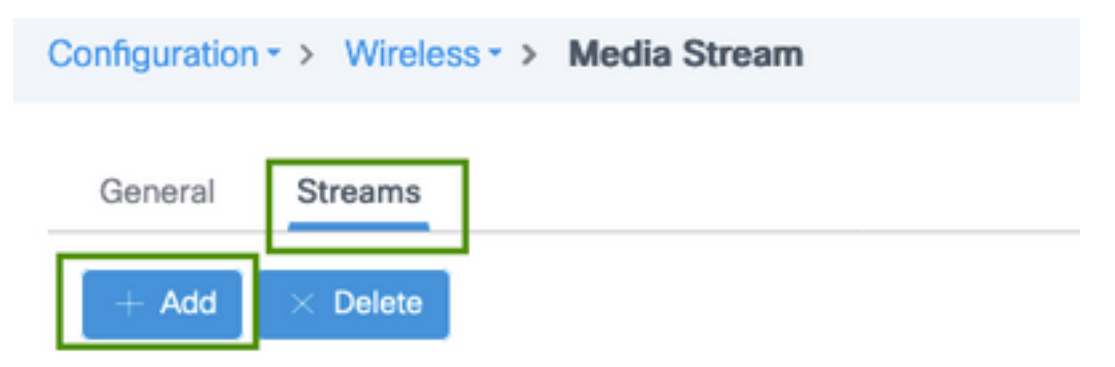

Etapa 3. Insira as informações de fluxo conforme mostrado na imagem:

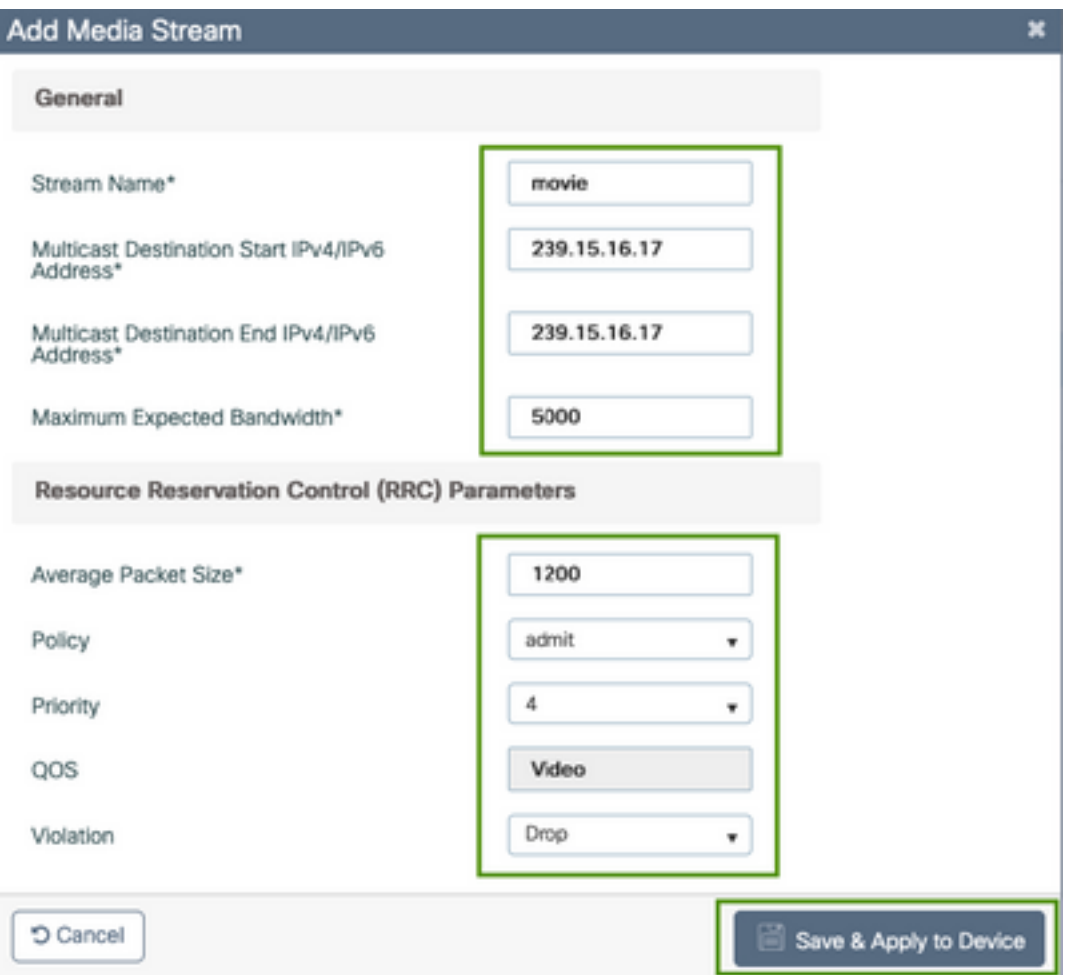

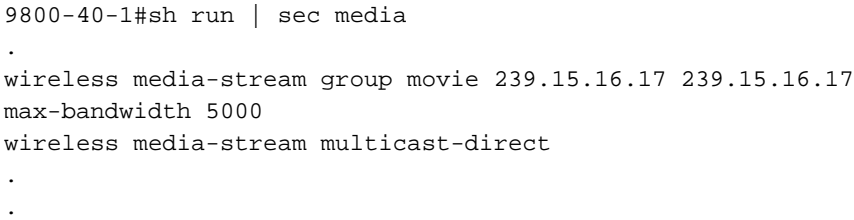

#### Informações de fluxo

- Nome: use qualquer string para fazer referência ao seu tráfego multicast
- Início/fim do destino multicast: define um intervalo de grupo multicast que os clientes podem acessar para transmitir o vídeo. Nesse caso, somente um endereço IP é usado.
- Largura de banda máxima esperada: largura de banda de vídeo e é configurada em Kbps. O alcance vai de 0 a 35000 Kbps

Controle de reserva de rádio (RRC)

Éum algoritmo de decisão usado pela WLC e pelo AP para avaliar se o AP tem recursos suficientes para suportar a nova solicitação para o fluxo de vídeo.

- Tamanho médio do pacote: intervalo de 0 a 1500 bytes
- Política: selecione admite, caso o RRC aceite a solicitação de fluxo, o vídeo pode ser transmitido.
- Prioridade: selecione a marcação QoS Up para os pacotes de ar
- QoS: selecione a fila na qual os pacotes de vídeo são colocados quando transmitidos pelo

AP.

Violação: caso o RRC diminua, o fluxo de solicitação pode ser descartado ou retornar para a ● fila de melhor esforço.

### Configurar fluxo de mídia de banda

Para este exemplo, o fluxo de mídia é configurado para a banda de 5 GHz, as mesmas etapas se aplicam à banda de 2,4 GHz.

Etapa 1. Desative a banda de 5 GHz: Configuração > Configurações De Rádio > Rede > Banda De 5 Ghz Da Guia

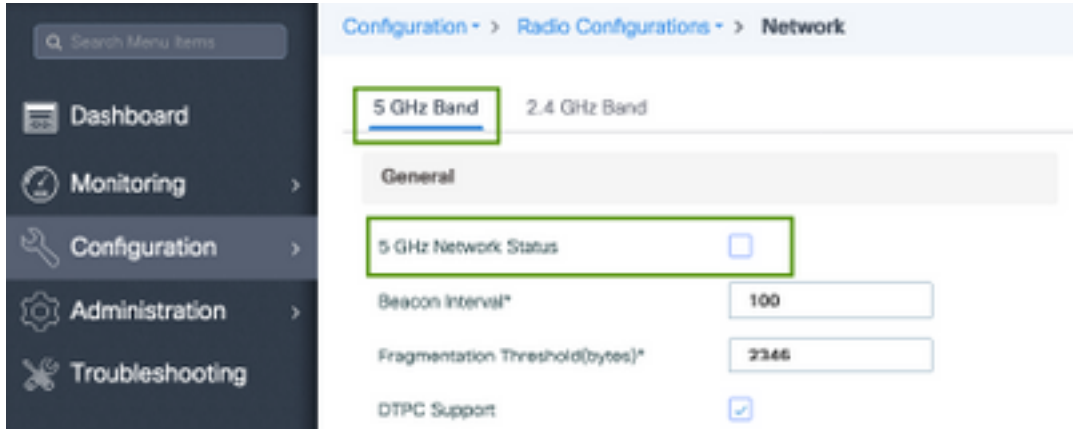

Etapa 2. Configurar parâmetros de mídia de banda: Configuração > Configurações de rádio > Parâmetros de mídia >Banda de 5 GHz da guia

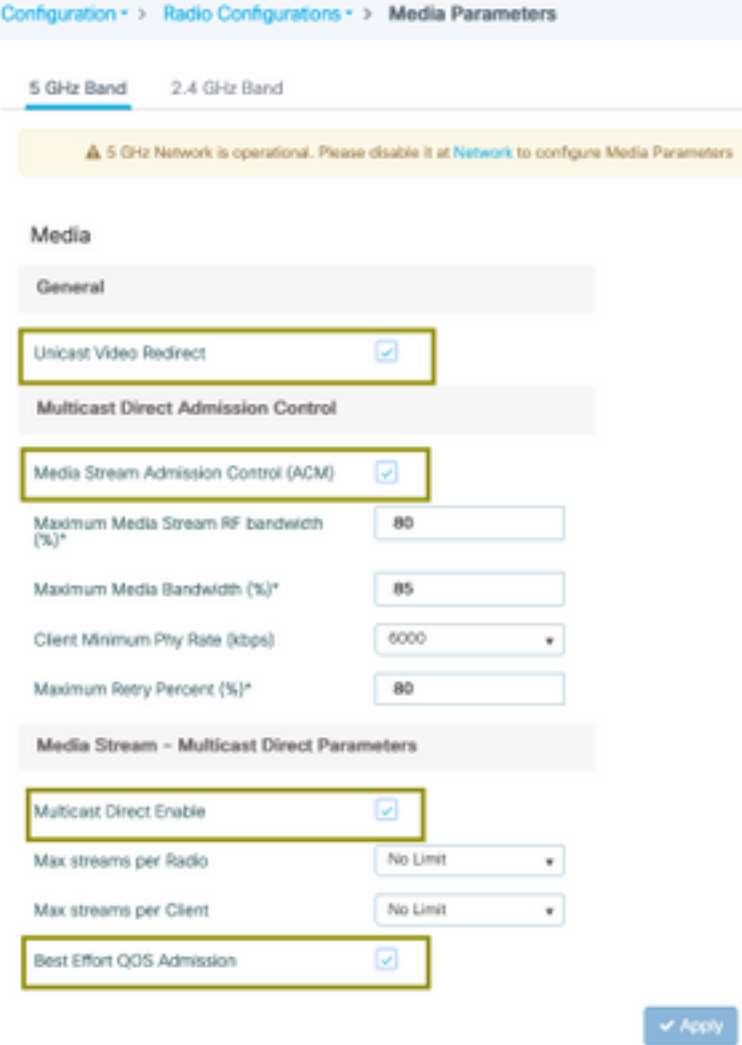

```
9800-40-1#sh run all | i 5ghz media|cac media
.
.
ap dot11 5ghz cac media-stream acm
ap dot11 5ghz cac media-stream max-bandwidth 80
ap dot11 5ghz cac media-stream multicast-direct max-retry-percent 80
ap dot11 5ghz cac media-stream multicast-direct min-client-rate 6
ap dot11 5ghz media-stream multicast-direct
ap dot11 5ghz media-stream multicast-direct admission-besteffort
ap dot11 5ghz media-stream multicast-direct client-maximum 0
ap dot11 5ghz media-stream multicast-direct radio-maximum 0
ap dot11 5ghz media-stream video-redirect
```
Note: Controle de Admissão de Fluxo de Mídia e Admissão de QoS de Melhor Esforço são configurações opcionais

#### **General**

• Redirecionamento de vídeo unicast: permite fluxo de vídeo unicast para clientes sem fio. Controle de Admissão Direta Multicast

● Controle de Admissão de Fluxo de Mídia - ativamos CAC para mídia = voz + vídeo. Fluxo de Mídia - Parâmetros Diretos Multicast

- Ativação direta multicast: você deve habilitar esta caixa de seleção
- Fluxo máximo por rádio: limita o número de fluxos de vídeo permitidos em um rádio AP, neste caso, rádio de 5 GHz.
- Fluxo máximo por cliente: limita o número de fluxos de vídeo permitidos para cada cliente sem fio.
- Admissão de QoS de melhor esforço: permite o fallback do tráfego de vídeo para a fila de melhor esforço.

Etapa 3. Habilitar banda de 5 GHz: Configuração > Configurações De Rádio > Rede >Banda De 5 Ghz Na Guia

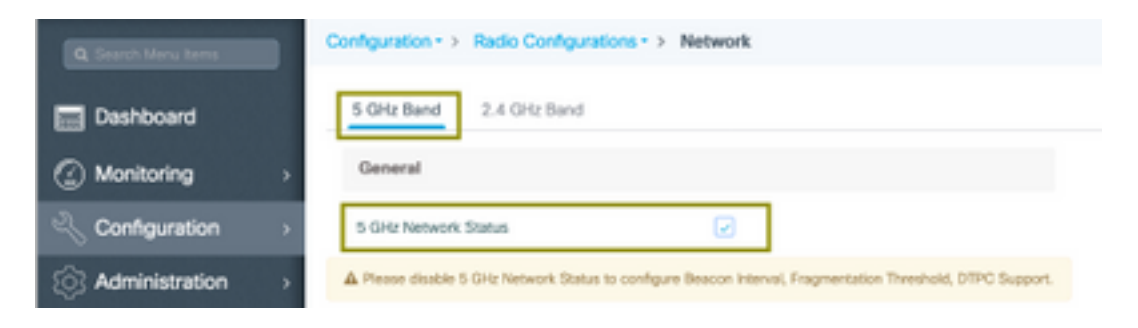

## Configurar VLAN do cliente

Crie uma VLAN usada para clientes e ative o IGMP Snooping. Navegue até Configuration > Layer  $2 > VLAN$ 

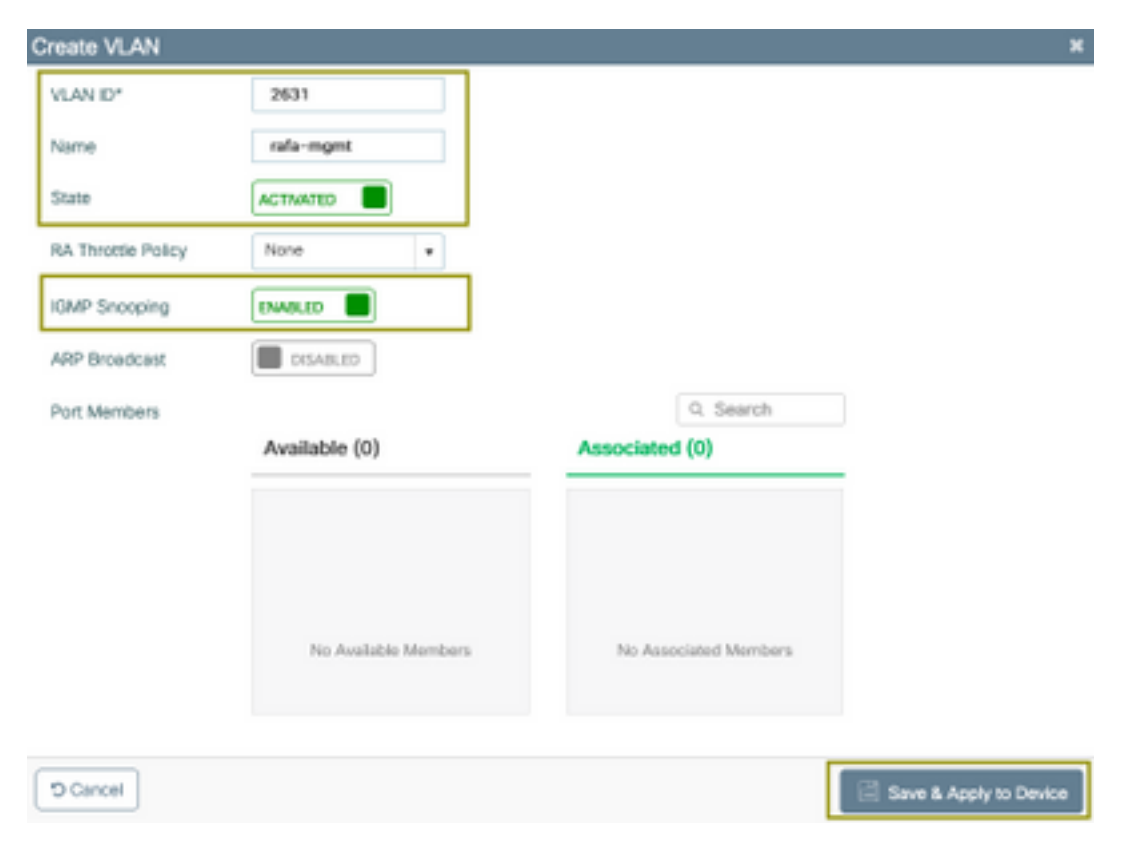

Execute o próximo comando para verificar a configuração da CLI.

## Configuração da WLAN

Para este exemplo, um SSID de autenticação aberta é usado, transmitido somente na banda de 5 GHz. Siga as próximas etapas.

Navegue até: Configuração > Marcas e perfis > WLANs > Clique em Adicionar

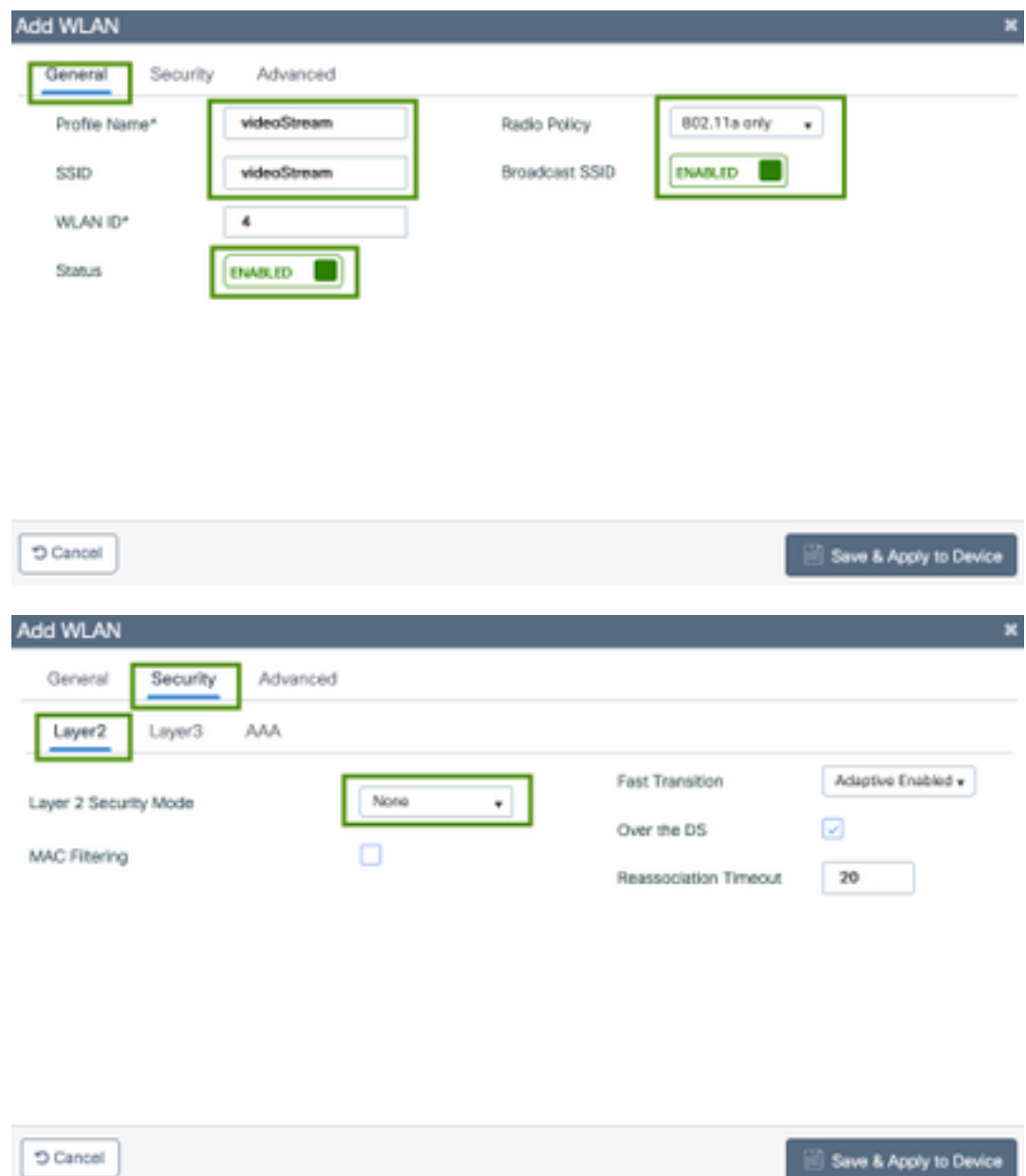

**D** Cancel

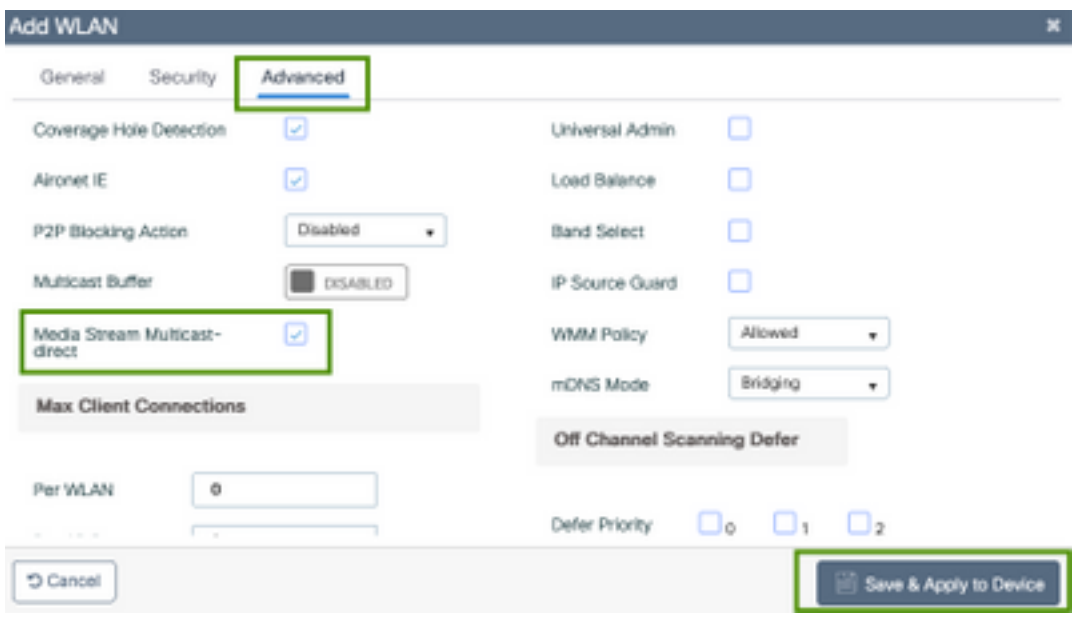

```
9800-40-1#sh run | sec videoStream
wlan videoStream 4 videoStream
media-stream multicast-direct
radio dot11a
no security wpa
no security wpa akm dot1x
no security wpa wpa2 ciphers aes
no shutdown
```
### Configuração do perfil de política

Etapa 1. Criar um perfil de política. Configuração > Etiqueta e Perfis > Política

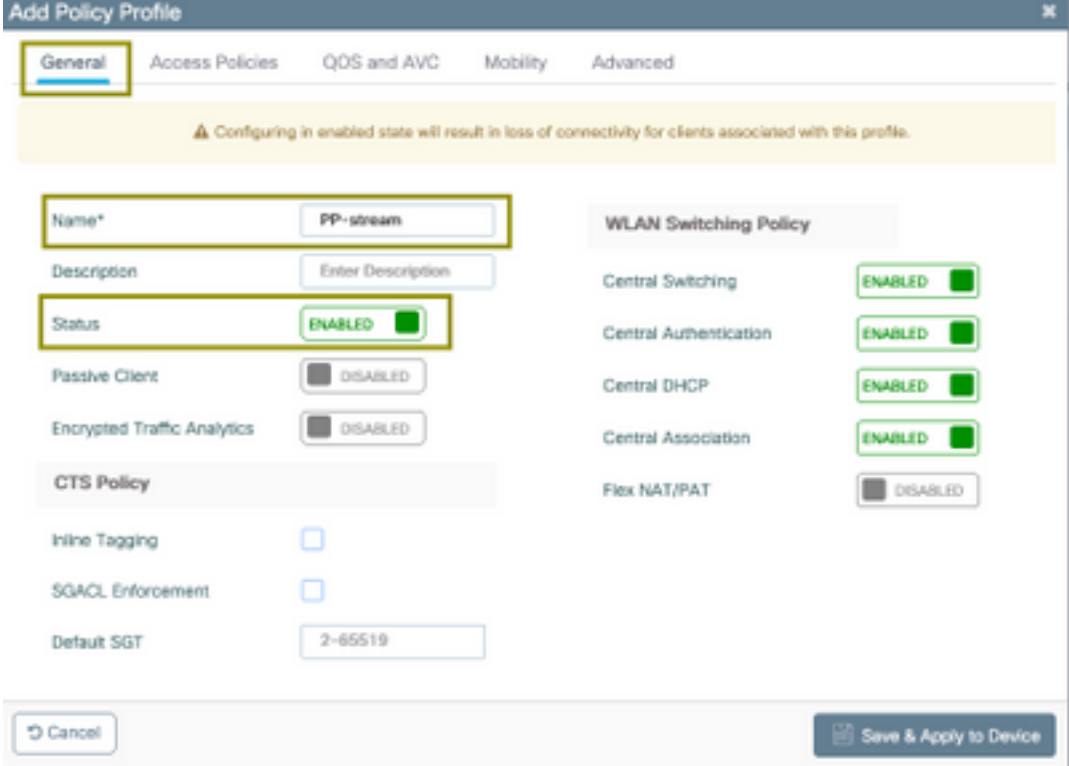

Etapa 2. Mapear VLAN para o perfil de política

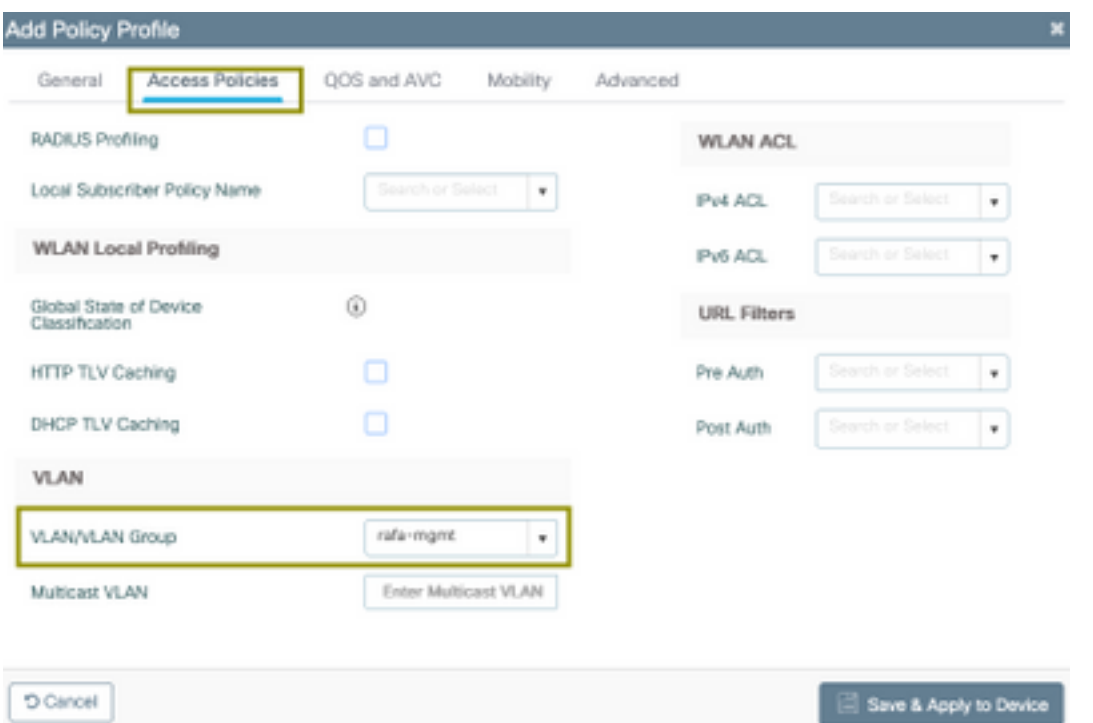

```
9800-40-1#sh run | sec PP-stream
wireless profile policy PP-stream
vlan rafa-mgmt
no shutdown
```
# Criar TAG de política

Mapeie a WLAN para o perfil de política, navegue para Configuration > Tag & Profiles > Tags

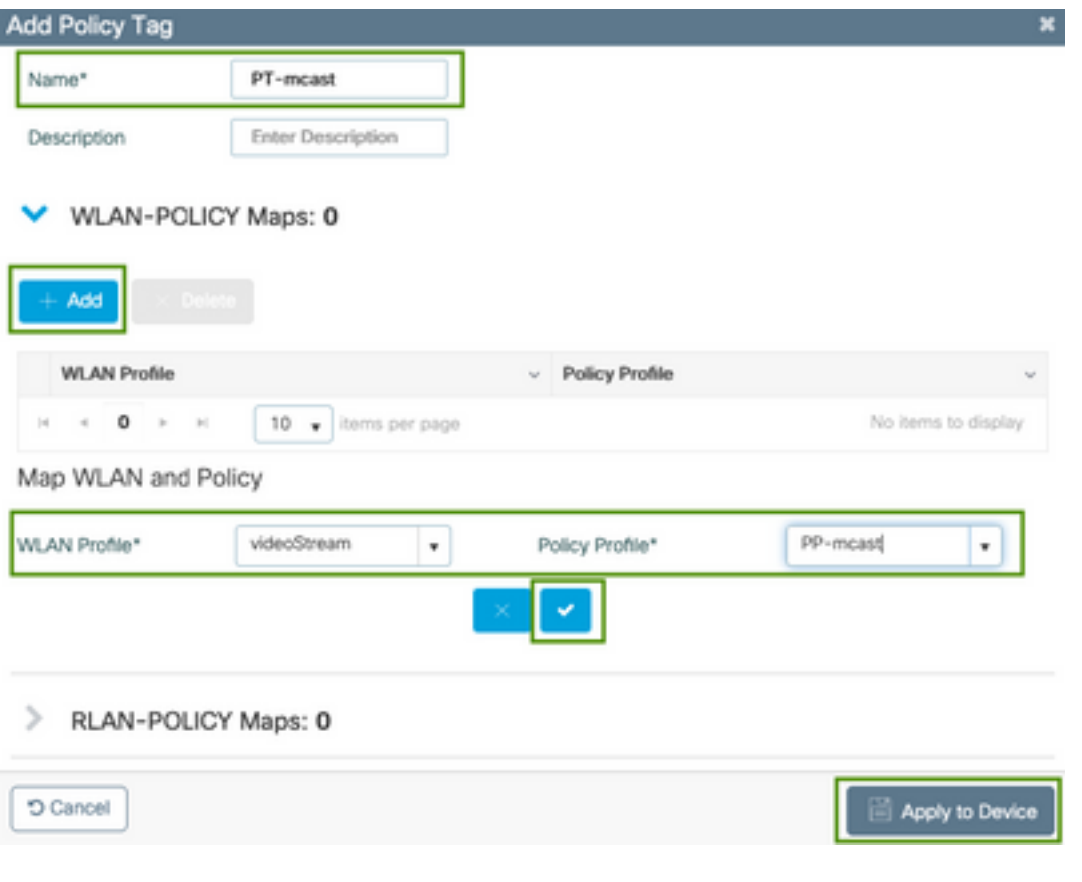

9800-40-1#sh run | sec PT-mcast wireless tag policy PT-mcast wlan videoStream policy PP-mcast policy-tag PT-mcast

### Aplicar tag de política ao AP

Navegue até Configuração > Sem fio > Ponto de acesso > clique no AP

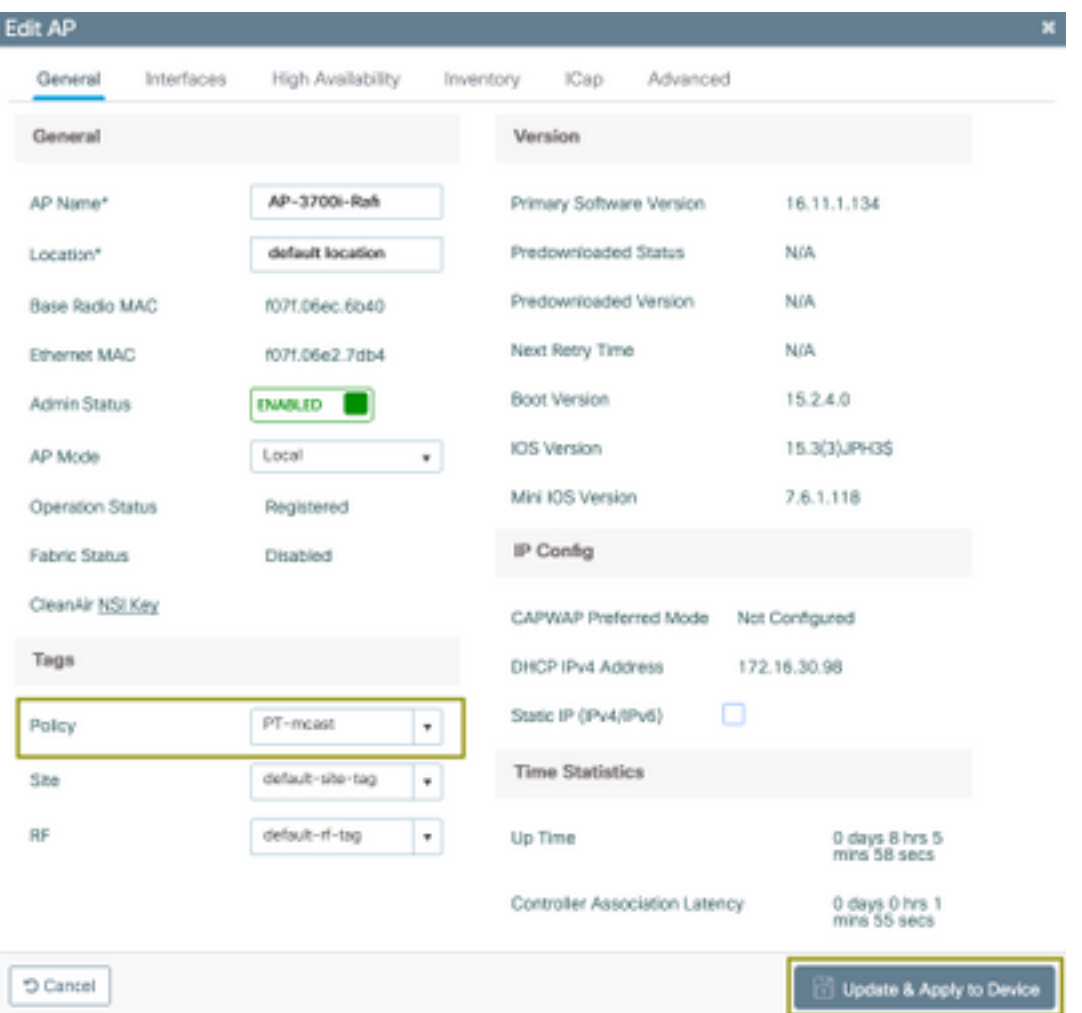

Execute o próximo comando para verificar a configuração.

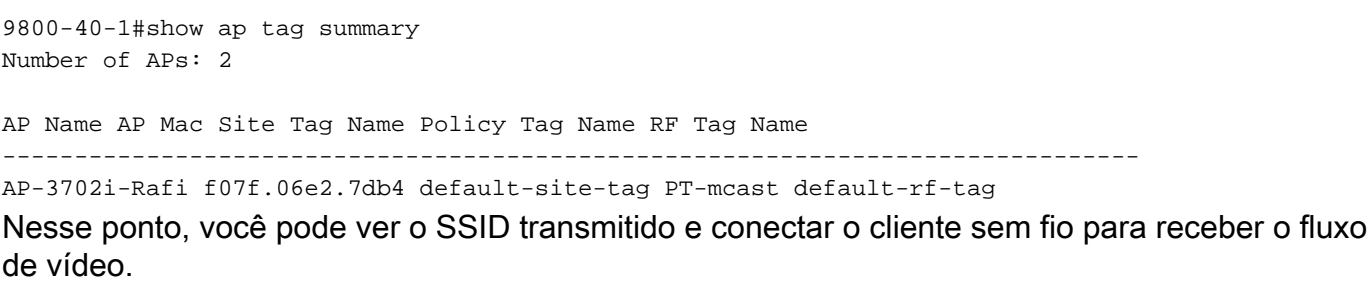

# **Verificar**

### Comandos para revisar a configuração

9800-40-1#show wireless media-stream multicast-direct state Multicast-direct State........................... : enabled Allowed WLANs: WLAN-Name WLAN-ID --------------------------------------------------------- emcast 3 videoStream 4 9800-40-1#show wireless media-stream group summary Number of Groups:: 1 Stream Name Start IP End IP Status ------------------------------------------------------------------------------------------------ ---------------- movie 239.15.16.17 239.15.16.17 Enabled 9800-40-1#show wireless media-stream group detail movie Media Stream Name : movie Start IP Address : 239.15.16.17 End IP Address : 239.15.16.17 RRC Parameters: Avg Packet Size(Bytes) : 1200 Expected Bandwidth(Kbps) : 5000 Policy : Admitted RRC re-evaluation : Initial QoS : video Status : Multicast-direct Usage Priority : 4 Violation : Drop 9800-40-1#show ap dot11 5ghz media-stream rrc Multicast-direct : Enabled Best Effort : Enabled Video Re-Direct : Enabled Max Allowed Streams Per Radio : Auto Max Allowed Streams Per Client : Auto Max Media-Stream Bandwidth : 80 Max Voice Bandwidth : 75 Max Media Bandwidth : 85 Min PHY Rate (Kbps) : 6000 Max Retry Percentage : 80

### Comandos para verificar o fluxo de vídeo do cliente

Para verificar a conexão dos clientes: Monitoramento > Sem fio > Clientes

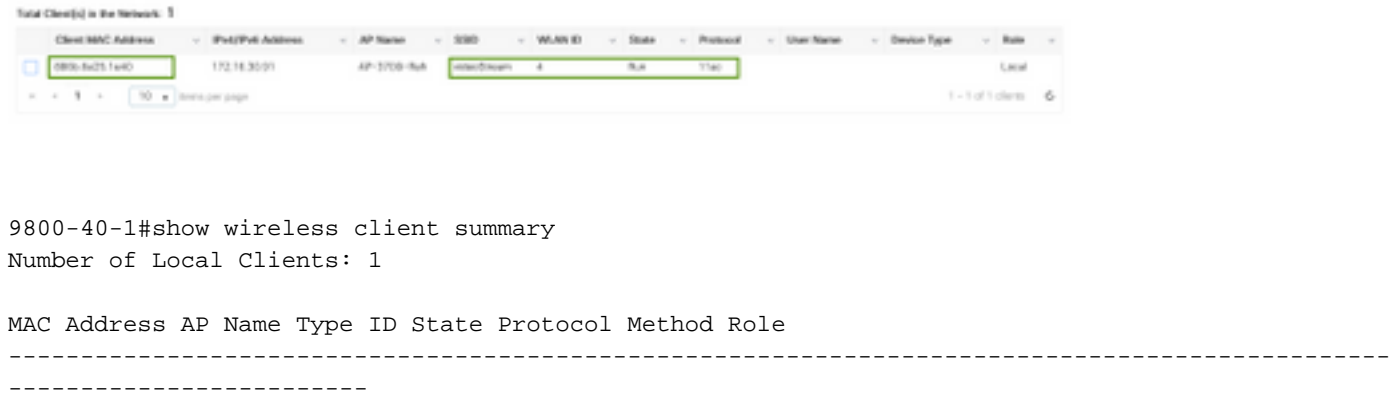

9800-40-1#show wireless client mac-address aaaa.bbbb.cccc detail Para verificar se a mensagem IGMP Join é recebida do cliente e se a WLC criou o MGID corretamente, navegue para Monitor > General > Multicast > Layer

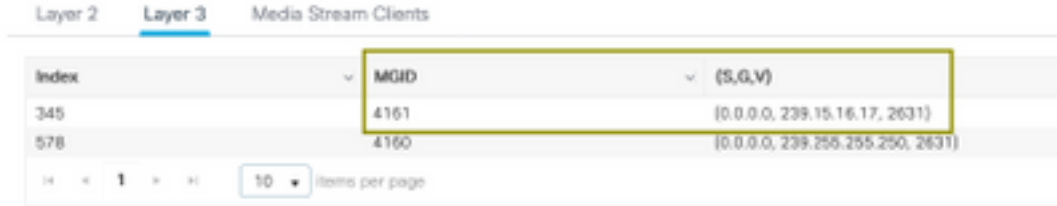

3 Acima mostra que o establecer en el seu establecer en el seu establecer en el seu establecer en el seu el se

cliente solicitou tráfego para o grupo multicast 239.15.16.17 na VLAN 2631.

Para verificar os fluxos de vídeo de WLC com as opções configuradas. Monitor > Geral > Multicast > Media Stream Clients

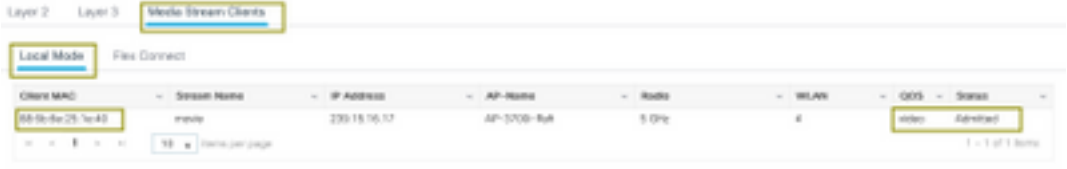

9800-40-1#show wireless multicast group 239.15.16.17 vlan 2631

```
Group : 239.15.16.17
Vlan : 2631
MGID : 4160
Client List
-------------
```
Client MAC Client IP Status

---------------------------------------------------------------

886b.6e25.1e40 172.16.30.64 MC2UC\_ALLOWED

# **Troubleshoot**

Para solucionar o problema, você pode usar os próximos rastreamentos.

```
set platform software trace wncd chassis active R0 multicast-api debug
set platform software trace wncd chassis active R0 multicast-config debug
set platform software trace wncd chassis active R0 multicast-db debug
set platform software trace wncd chassis active R0 multicast-ipc debug
set platform software trace wncd chassis active R0 multicast-main debug
set platform software trace wncd chassis active R0 multicast-rrc debug
Você pode verificar com o próximo comando se os rastreamentos foram ativados corretamente.
```
9800# show platform software trace level wncd chassis active R0 | i Debug multicast-api Debug multicast-config Debug multicast-db Debug

multicast-ipc Debug multicast-main Debug multicast-rrc Debug

Agora, reproduza o problema

- 1. conectar o cliente sem fio
- 2. solicite vídeo (tráfego multicast)
- 3. aguardar a ocorrência do problema
- 4. coletar os registros

Para coletar os registros. Execute o próximo comando.

9800#show logging process wncd internal to-file bootflash:<file-name>.log Displaying logs from the last 0 days, 0 hours, 10 minutes, 0 seconds executing cmd on chassis 1 ... Files being merged in the background, result will be in bootflash:mcast-1.log log file. Collecting files on current[1] chassis. # of files collected = 1 btrace decoder: [1] number of files, [40999] number of messages will be processed. Use CTRL+SHIFT+6 to break. 2019-11-28 20:25:50.189 - btrace decoder processed 7% 2019-11-28 20:25:50.227 - btrace decoder processed 12% 2019-11-28 20:25:50.263 - btrace decoder processed 17% 2019-11-28 20:25:50.306 - btrace decoder processed 24% 2019-11-28 20:25:50.334 - btrace decoder processed 29% 2019-11-28 20:25:50.360 - btrace decoder processed 34% 2019-11-28 20:25:50.388 - btrace decoder processed 39% 2019-11-28 20:25:50.430 - btrace decoder processed 46% 2019-11-28 20:25:50.457 - btrace decoder processed 51% 2019-11-28 20:25:50.484 - btrace decoder processed 56% 2019-11-28 20:25:50.536 - btrace decoder processed 63% 2019-11-28 20:25:50.569 - btrace decoder processed 68% 2019-11-28 20:25:50.586 - btrace decoder processed 73% 2019-11-28 20:25:50.587 - btrace decoder processed 78% 2019-11-28 20:25:50.601 - btrace decoder processed 85% 2019-11-28 20:25:50.607 - btrace decoder processed 90% 2019-11-28 20:25:50.619 - btrace decoder processed 95% 2019-11-28 20:25:50.750 - btrace decoder processed 100% 9800#

Abrir o arquivo de log

9800#more bootflash:<file-name.log> Fluxo de vídeo permitido em AP/WLC

IGMP request from wireless client 2019/11/28 20:18:54.867 {wncd\_x\_R0-0}{1}: [multicast-ipc] [19375]: (debug): IOSD IGMP/MLD has sent the WNCD\_INFORM\_CLIENT with capwap id = 0x90000006 num\_entry = 1 2019/11/28 20:18:54.867 {wncd\_x\_R0-0}{1}: [multicast-ipc] [19375]: (debug): Source IP Address 0.0.0.0 2019/11/28 20:18:54.867 {wncd\_x\_R0-0}{1}: [multicast-ipc] [19375]: (debug): Group IP Address 17.16.15.239 2019/11/28 20:18:54.867 {wncd\_x\_R0-0}{1}: [multicast-ipc] [19375]: (debug): Client IP Address

```
71.30.16.172
2019/11/28 20:18:54.867 {wncd_x_R0-0}{1}: [multicast-ipc] [19375]: (debug): index = 0:
source = 0.0.0.0
group = 17.16.15.239 . >>> 239.15.16.17 multicast group for video
client_ip = 71.30.16.172 >>> 172.16.30.71 client ip address
client_MAC = a4f1.e858.950avlan = 2631, mgid = 4160 add = 1
.....
MGID table updated with client mac address
2019/11/28 20:18:54.867 {wncd_x_R0-0}{1}: [multicast-db] [19375]: (debug): Child table records
for MGID 4160 are
2019/11/28 20:18:54.867 {wncd_x_R0-0}{1}: [multicast-db] [19375]: (debug): Client MAC:
a4f1.e858.950a
....
Starting RRC algoithm to assess whether AP has enough resources or not
2019/11/28 20:18:54.867 {wncd_x_R0-0}{1}: [multicast-rrc] [19375]: (debug): Submiting RRC
request
2019/11/28 20:18:54.869 {wncd_x_R0-0}{1}: [multicast-rrc] [19375]: (debug): Video Stream
Admitted: passed all the checks
2019/11/28 20:18:54.869 {wncd_x_R0-0}{1}: [multicast-rrc] [19375]: (debug): Approve Admission on
radio f07f.06ec.6b40 request 3664 vlan 2631 dest_ip 17.16.15.239 decision 1 qos 4 admit_best 1
.....
WLC matching requested group to the ones defined on WLC
2019/11/28 20:18:54.869 {wncd_x_R0-0}{1}: [multicast-db] [19375]: (debug): Matching video-stream
group found Start IP: 17.16.15.239, End IP: 17.16.15.239 that contains the target group IP
address 17.16.15.239
.....
Adding client to multicast direct
2019/11/28 20:18:54.869 {wncd_x_R0-0}{1}: [multicast-db] [19375]: (debug): Add rrc Stream Record
for dest 17.16.15.239, client a4f1.e858.950a
```
Fluxo de vídeo não permitido em AP/WLC, portanto, o AP envia tráfego multicast na fila de melhor esforco.

Nesse caso, o cliente sem fio tem permissão para fazer streaming de vídeo, mas o AP não tem recursos suficientes para permitir tráfego com QoS de vídeo, portanto, o AP move o cliente para a fila de melhor esforço. Ver a próxima imagem

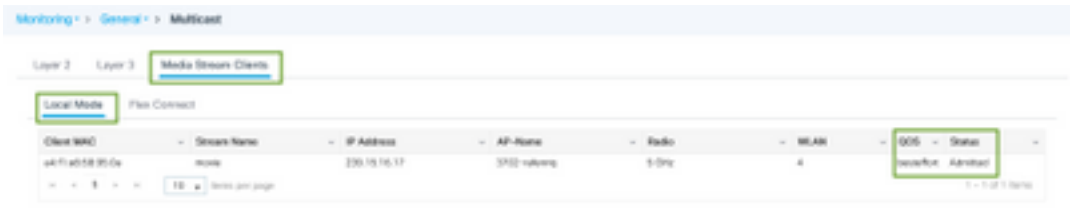

#### Das depurações

2019/11/28 17:47:40.601 {wncd\_x\_R0-0}{1}: [multicast-rrc] [19375]: (debug): Submiting RRC request 2019/11/28 17:47:40.603 {wncd\_x\_R0-0}{1}: [multicast-rrc] [19375]: (debug): RRC Video BW Check Failed: Insufficient Video BW for AP 2019/11/28 17:47:40.603 {wncd\_x\_R0-0}{1}: [multicast-rrc] [19375]: (debug): Video Stream Rejected. Bandwdith constraint...... 2019/11/28 17:47:40.603 {wncd\_x\_R0-0}{1}: [multicast-rrc] [19375]: (debug): Approve Admission on radio f07f.06ec.6b40 request 3626 vlan 2631 dest\_ip 17.16.15.239 decision 0 **qos 0** admit\_best 1 ....